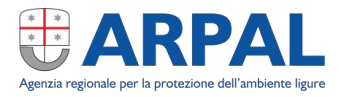

# Sistema per la comunicazione digitale di pratica di utilizzo di macchine radiogene e apparecchiature o sorgenti radioattive

*Manuale di utilizzo del sistema*

*Versione 1.0* 

12 marzo 2024

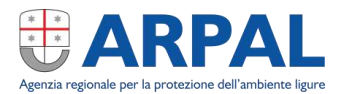

# **Sommario**

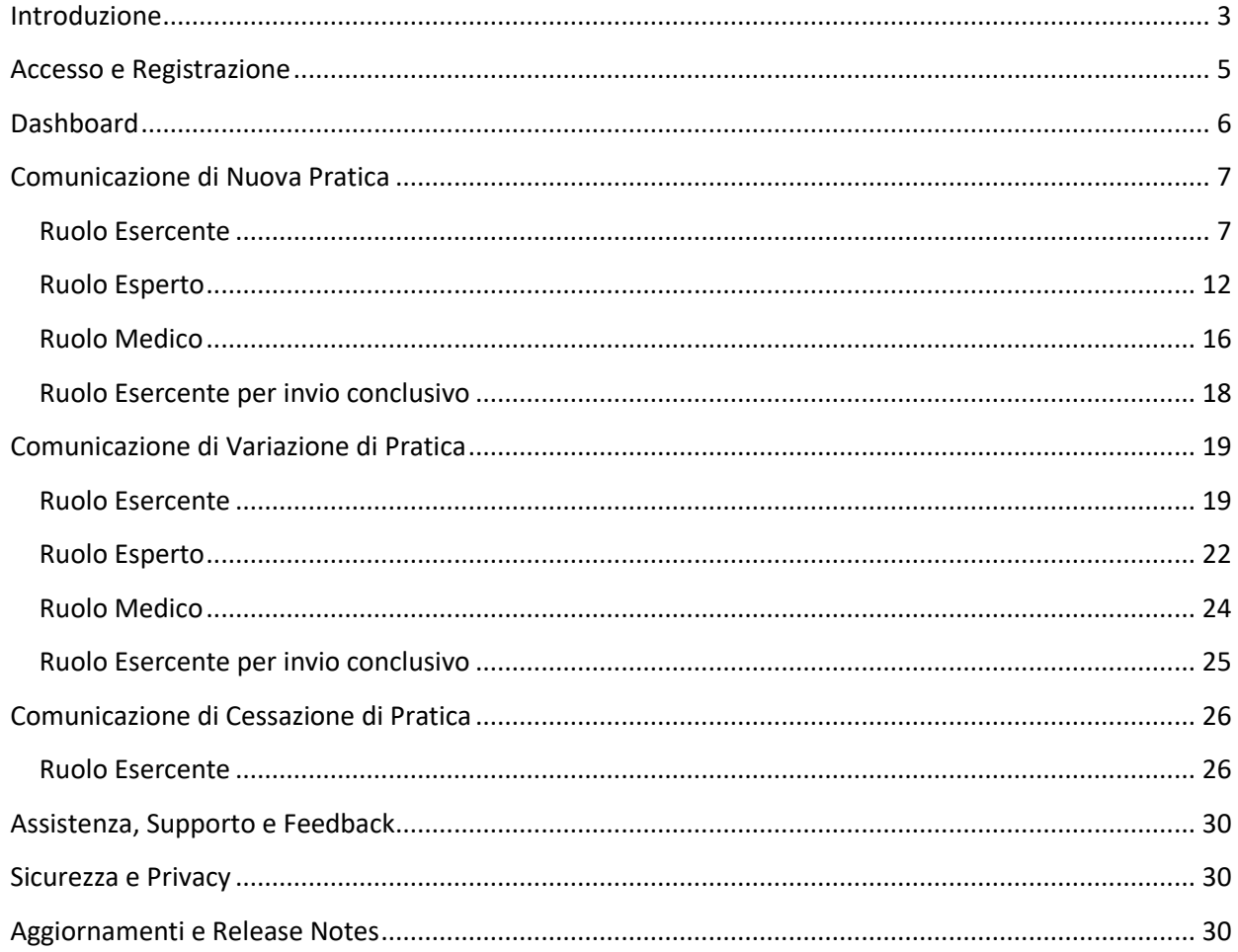

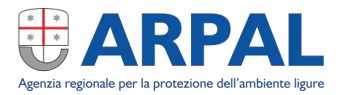

## <span id="page-2-0"></span>**Introduzione**

Nel corso del 2020/21 ARPAL ha realizzato alcuni aggiornamenti funzionali all'applicazione di gestione del Catasto delle radiazioni ionizzanti. A seguito di tali migliorie è stata valutata e realizzata una ulteriore funzionalità per gli esercenti e detentori di macchine radiogene ed apparecchiature o sorgenti radioattive per consentire la gestione e l'invio, in formato digitale, delle comunicazioni di "nuova pratica", "variazione di pratica" e "cessazione di pratica".

Il sistema è in grado di attingere alle informazioni già presenti sul Catasto delle radiazioni ionizzanti per semplificare e velocizzare ulteriormente il processo di compilazione delle informazioni da parte dell'utente e prevede l'interazione tra le figure di "Esercente", "Esperto di radioprotezione" e "Medico responsabile" per la compilazione delle diverse sezioni previste dalle comunicazioni.

Il titolare, una volta che tutte le sezioni necessarie sono state compilate, può generare un documento PDF ed inviarlo, direttamente dall'interno della procedura, al sistema di protocollazione ARPAL dove verrà inoltrato automaticamente anche agli altri Enti competenti nel rispetto delle ultime norme relative al "once only". Il documento protocollato da ARPAL verrà reso disponibile all'utente come ricevuta della avvenuta comunicazione.

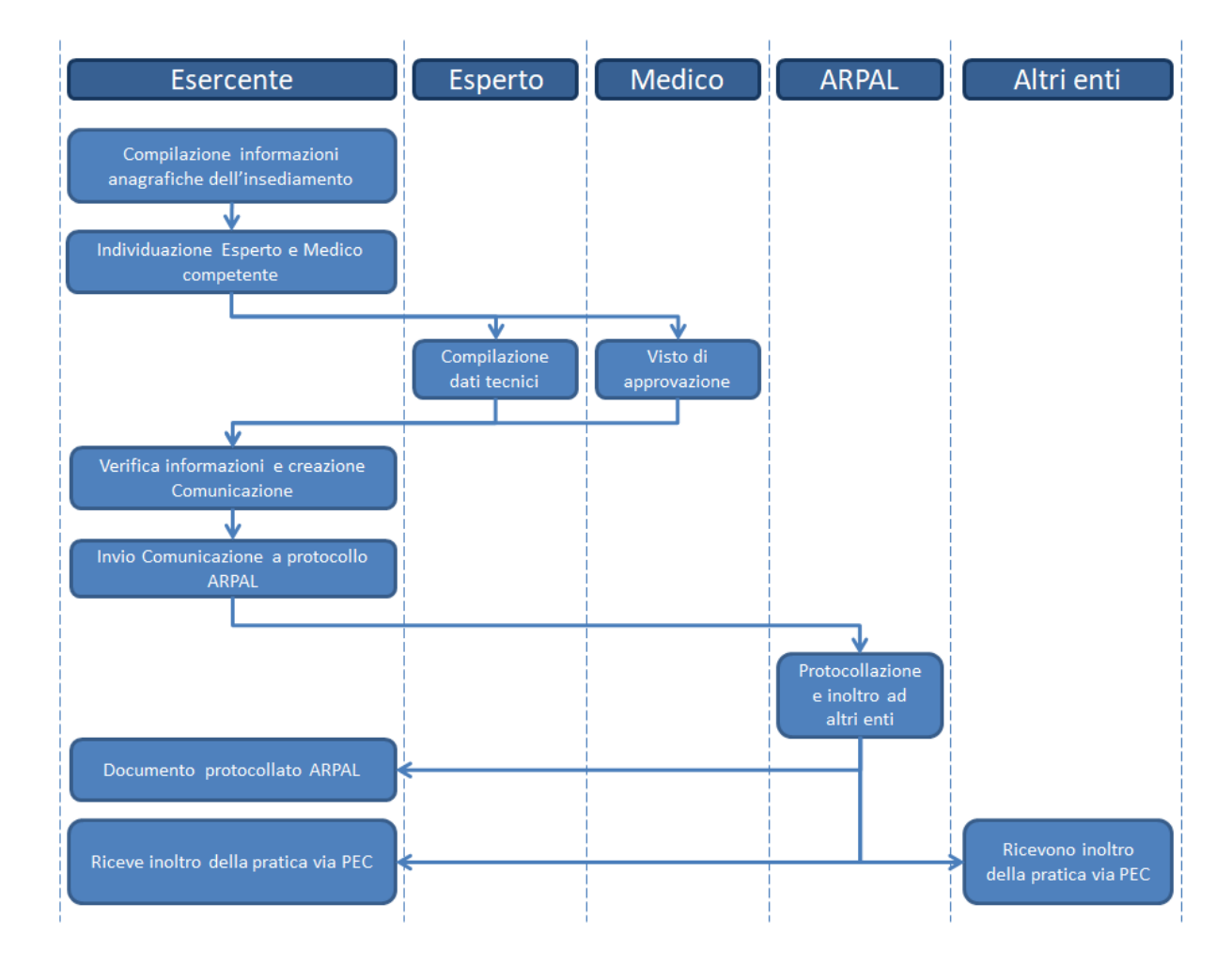

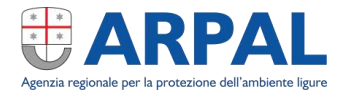

I vantaggi della comunicazione digitale, rispetto all'attuale gestione cartacea, possono essere riassunti in:

- semplificazione della compilazione mediante il recupero automatico delle informazioni aggiornate già presenti su Catasto IR;
- possibilità di avere sotto controllo in modo trasparente l'elenco completo delle proprie apparecchiature/sorgenti così come conosciute dall'ente facilitando altresì la compilazione delle comunicazioni di variazione e cessazione;
- semplificazione della compilazione per il detentore, per gli esperti e per i medici, potendo gestire la redazione delle comunicazioni in modo efficiente ed integrato tra le diverse figure;
- semplificazione della procedura di invio agli altri enti che avverrà in modo efficace e automatico a seguito dell'invio ad ARPAL;
- garanzia immediata dell'avvenuta ricezione e protocollazione della comunicazione da parte di ARPAL;

La comunicazione dei dati agli Enti si intende effettiva solo ed unicamente a seguito dell'invio del riscontro dell'avvenuta protocollazione della medesima dal protocollo di ARPAL. Il mero caricamento dei dati sul sistema senza l'invio finale della documentazione prodotta e firmata digitalmente, non costituisce quindi comunicazione effettiva ai sensi della norma vigente.

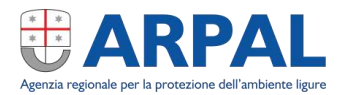

# <span id="page-4-0"></span>**Accesso e Registrazione**

L'accesso al sistema per gli utilizzatori è vincolato alla procedura di autenticazione nazionale SPID.

Il sistema prevede accessi differenziati per i detentori (esercenti/rappresentanti legali), per gli esperti qualificati e per i medici responsabili.

L'accesso come detentore/Esercente è subordinato alla presenza nel Catasto IR di pregresse comunicazioni per società che individuino il soggetto come detentore o suo rappresentante legale in corso di validità.

Qualora non siano mai state presentate dichiarazioni per una specifica società, è necessario comunicare ad ARPAL, mediante PEC, le informazioni di base della società stessa, quali Ragione sociale, CF/PI, intestatario della società, rappresentante legale ecc per il caricamento in anagrafica.

Una volta a sistema, l'utente che accederà, avrà la possibilità di generare e gestire la documentazione necessaria per le comunicazioni per tutte le società in suo possesso o di cui è rappresentante legale.

Altresì il detentore potrà individuare mediante la specifica del relativo codice fiscale, l'Esperto qualificato e/o il Medico responsabile per ogni comunicazione in via di compilazione.

Analogamente gli esperti di radioprotezione e i medici responsabili che accederanno al sistema avranno visibilità sulle comunicazioni loro assegnate, potendo intervenire per quanto di competenza nella compilazione delle informazioni richieste.

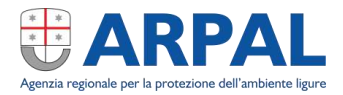

# <span id="page-5-0"></span>**Dashboard**

Effettuato l'accesso alla piattaforma, viene mostrata la Dashboard, per mezzo della quale è possibile effettuare tutte le operazioni inerenti le comunicazioni.

Nell'immagine di seguito viene riportata la descrizione di tutti gli elementi presenti nella Dashboard:

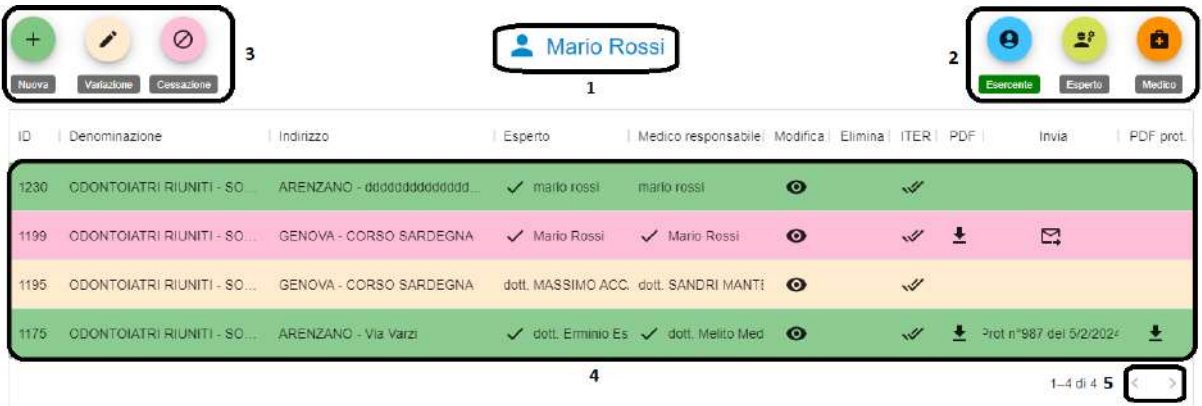

- 1. Nome e cognome di chi ha effettuato l'accesso tramite SPID;
- 2. Possibili ruoli con i quali si può essere operare: il ruolo attivo è identificato dall'etichetta messa in evidenza, in questo caso Esercente;
- 3. Tasti atti alla creazione di una Nuova Pratica in una delle tre tipologie possibili. La Nuova comunicazione può essere creata unicamente con il ruolo Esercente; accedendo con uno degli altri ruoli, questi 3 tasti vengono disabilitati;
- 4. È lo spazio dove viene visualizzato l'elenco delle comunicazioni in lavorazione e/o inviate; Ogni riga rappresenta una comunicazione;
	- II colore delle righe, riprende il colore della tipologia di comunicazione al punto 3 da cui:
	- Nuova pratica  $\rightarrow$  colore Verde
	- Variazione di pratica  $\rightarrow$  colore Beige
	- Cessazione di pratica  $\rightarrow$  colore Rosa
- 5. Tasti per la navigazione tra le pagine dell'elenco comunicazioni.

Nell'elenco delle comunicazioni (4.) sono riportate le seguenti colonne:

- 
- $\bullet$  ID  $\rightarrow$  Numero identificativo univoco della comunicazione
- Denominazione  $\rightarrow$  Corrisponde al nome della società a cui la comunicazione si riferisce
- Indirizzo Indirizzo dell'insediamento
- Esperto  $\rightarrow$  Nome e cognome dell'Esperto qualificato
	- Medico resp.  $\rightarrow$  Nome e cognome del Medico responsabile
- - Modifica  $\rightarrow$  Mostra l'icona per modificare o per visualizzare
- $\bullet$  Elimina  $\rightarrow$  Mostra l'icona per poter eliminare la comunicazione
	- ITER  $\rightarrow$  Mostra l'icona  $\Box$  per l'invio della comunicazione e  $\vee$  per avvenuto invio

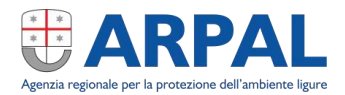

- PDF  $\rightarrow$  Mostra l'icona  $\blacktriangleright$  per scaricare in locale la comunicazione
- Invia **Administra Mostra l'icona E** per inviare la comunicazione ad ARPAL
- PDF prot.  $\rightarrow$  Mostra l'icona  $\rightarrow$  per scaricare il documento protocollato da ARPAL

# <span id="page-6-0"></span>**Comunicazione di Nuova Pratica**

Per l'avvio di pratica radiologica in un nuovo insediamento è necessario provvedere alla comunicazione di "Nuova pratica". Tale attività è in capo al titolare della società/ente che detiene l'apparecchio/sorgente.

Il titolare si avvarrà poi di un Esperto di radioprotezione e di un Medico responsabile per gli aspetti più tecnici prima dell'invio della documentazione ad ARPAL e agli altri enti competenti.

#### <span id="page-6-1"></span>**Ruolo Esercente**

Effettuato l'accesso alla piattaforma come **Esercente**, la parte superiore dell'interfaccia evidenzia nel lato destro, la tipologia di figura che ha inserito i dati di login, colorando in modo differente l'etichetta corrispondente al ruolo attivo.

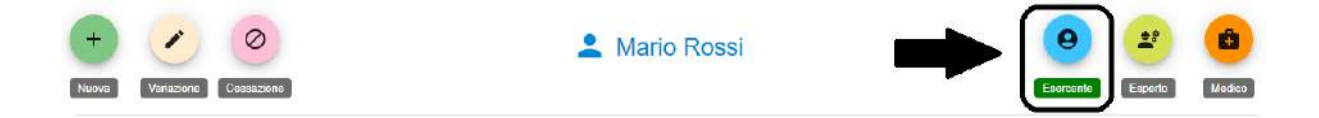

Per inserire una comunicazione di "nuova pratica" fare click sull'icona mostrata in figura:

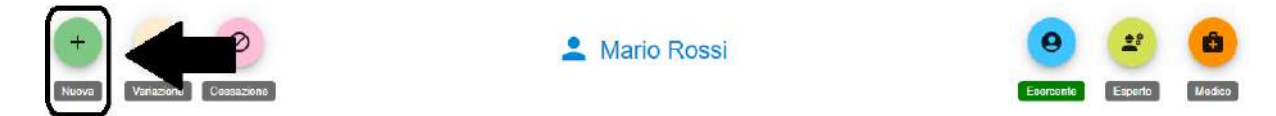

Nella finestra che si apre vengono caricati e visualizzati i dati presenti a sistema inerenti il **Rappresentante legale**. I campi contrassegnati dal carattere asterisco **\*** devono essere obbligatoriamente compilati per far sì che il sistema possa proseguire nella lavorazione.

I dati in grigio chiaro non sono modificabili. I campi non obbligatori, se compilati faciliteranno la gestione delle operazioni successive ed è quindi consigliato valorizzarli.

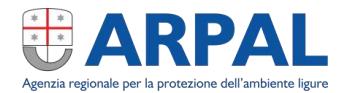

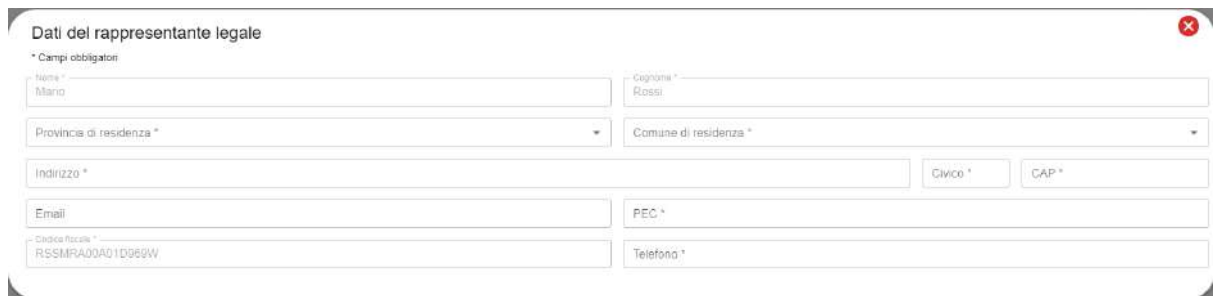

#### Un esempio di valorizzazione dei campi corretto è quello mostrato in figura:

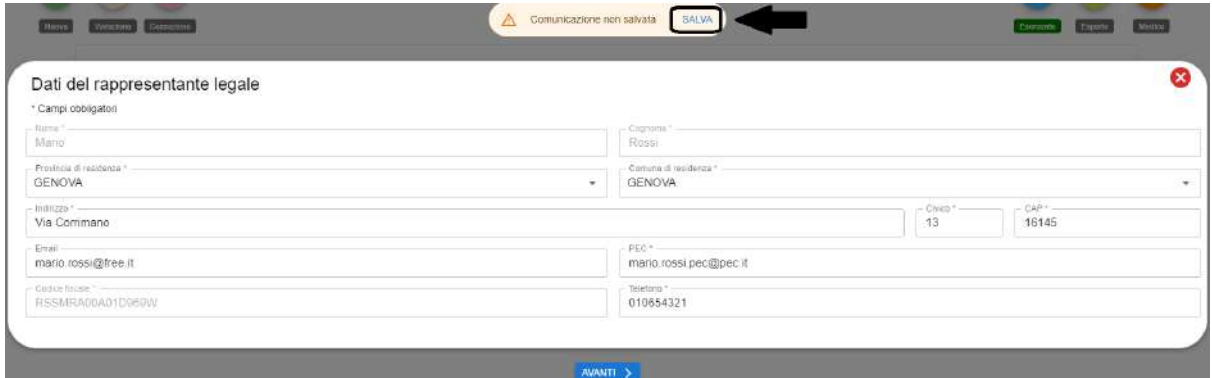

A fine inserimento fare click sul tasto **SALVA**.

Come feedback del salvataggio, viene visualizzato il messaggio: **Salvataggio eseguito**. (come da foto)

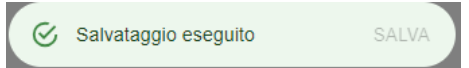

Fare click sul tasto **AVANTI** per proseguire alla schermata successiva.

Viene visualizzata la finestra **Dati società** nella quale tutti i campi sono inizialmente non valorizzati.

Come in tutte le maschere, i campi contrassegnati dal carattere asterisco **\*** devono essere obbligatoriamente compilati per far sì che il sistema possa proseguire nella creazione della comunicazione.

In questa schermata, selezionare la Società tra quelle che il rappresentante legale/Esercente è nel diritto di gestire facendo click sul campo *Società* (**1**) e selezionando la ditta (**2**) per la quale si sta inserendo la comunicazione.

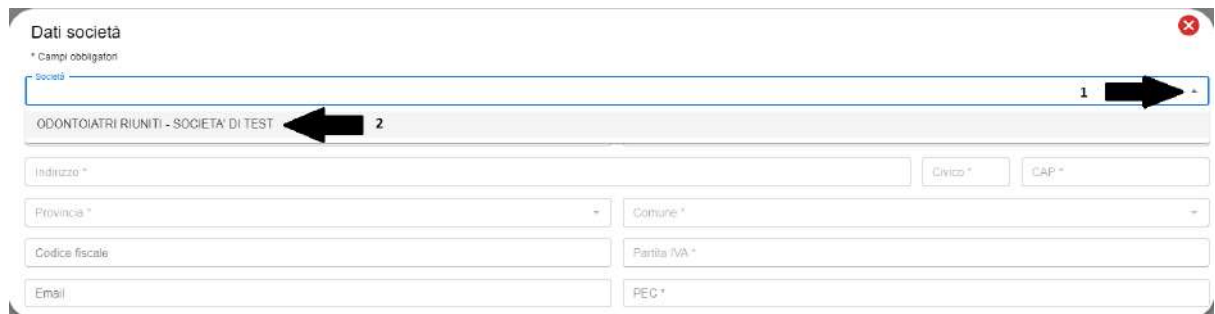

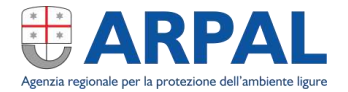

I dati obbligatori vengono caricati dalla base di dati del Catasto e compilati automaticamente dal sistema.

Valorizzare i campi opzionali in modo opportuno, come mostrato in figura:

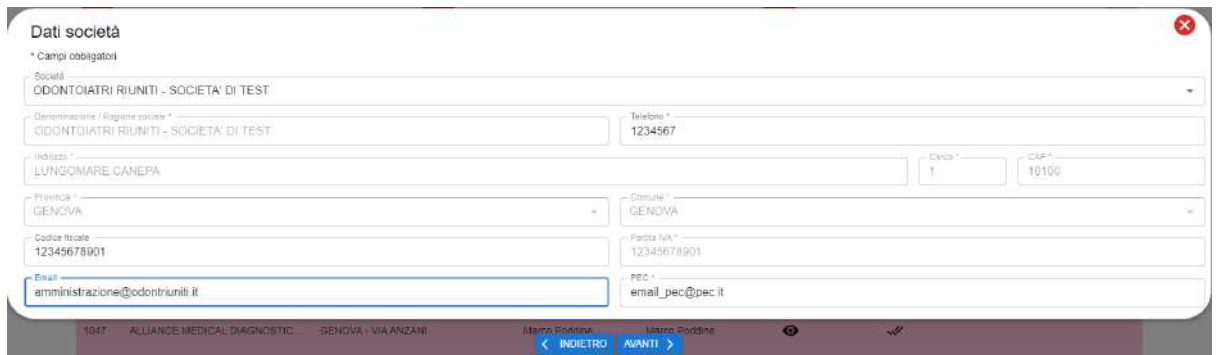

Fare click sul tasto **AVANTI** per proseguire alla schermata successiva.

Viene visualizzata la finestra **Dati insediamento** nella quale tutti i campi sono non valorizzati.

Inserire i dati relativi alla localizzazione dell'insediamento.

I campi **Longitudine**, **Latitudine** e **Quota** sono opzionali e relativi alle coordinate che identificano la posizione geografica dell'immobile nel quale è localizzato l'insediamento.

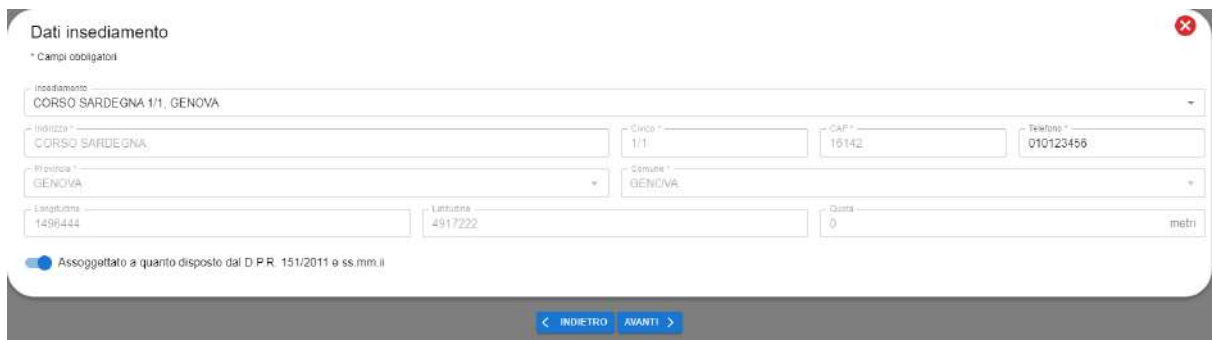

Fare click sul tasto **AVANTI** per proseguire alla schermata successiva.

Viene visualizzata la finestra **Incarichi** dove poter scegliere *Esperto* e *Medico*.

Per entrambi i ruoli è possibile selezionare un professionista già presente nella base dati tramite il menu a tendina (utilizzare il tasto a destra come mostrato in figura) o valorizzare i campi manualmente in modo da aggiungere un nuovo Esperto e/o Medico.

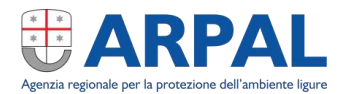

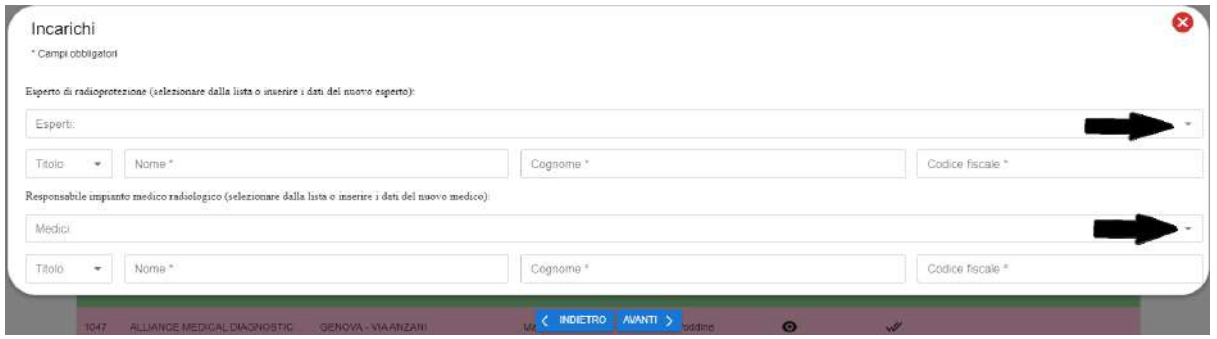

**Nota:** Qualora sia stato selezionato un professionista (Esperto o Medico) dalla tendina, è ancora possibile procedere alla modifica dello stesso, anche manualmente, rivalorizzando il *Codice Fiscale*.

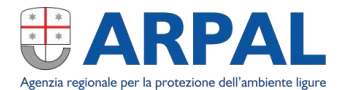

Questo è un esempio di valorizzazione, dove i dati di entrambi i professionisti sono stati inseriti ex-novo in quanto non presenti nella base dati:

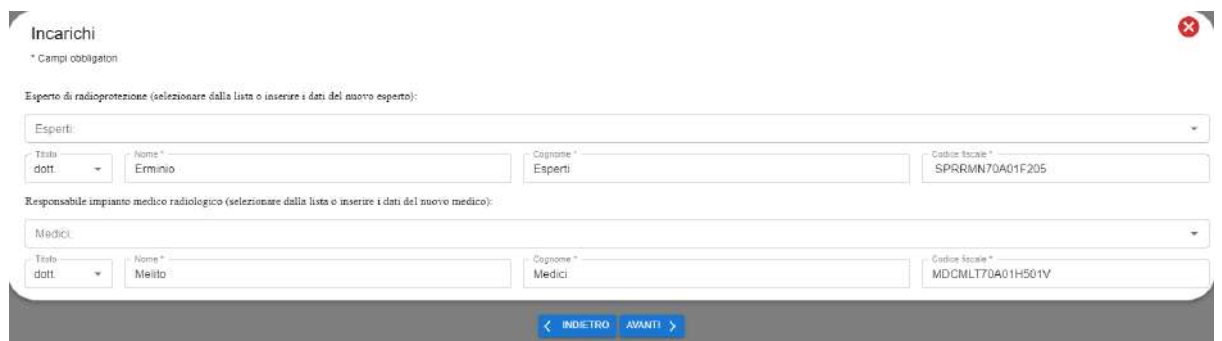

Fare click sul tasto **AVANTI** per proseguire alla schermata successiva.

Viene visualizzata la finestra **Note Esercente** dove è possibile inserire eventuali note che verranno visualizzate nell'omonimo campo della comunicazione.

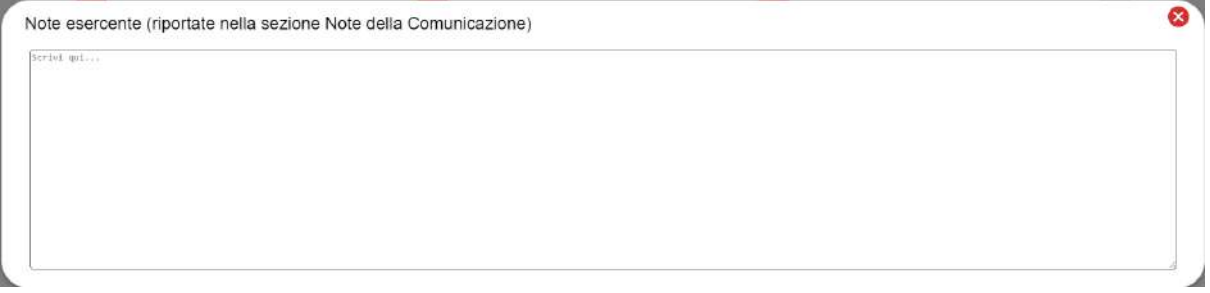

Fare click sul tasto **AVANTI** per proseguire alla schermata successiva.

Viene visualizzata la finestra **Inoltro a enti** dove si selezionano gli enti ai quali si vuole che la comunicazione venga inoltrata da parte di **ARPAL**.

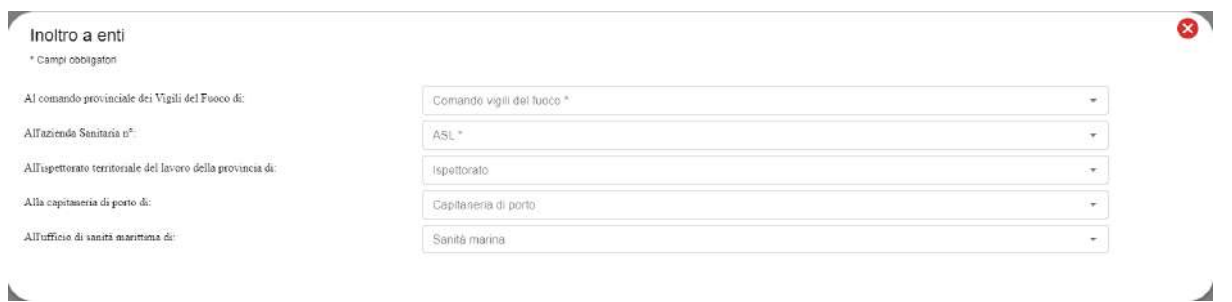

Le schede successive non sono di competenza dell'Esercente, si possono pertanto visualizzare e scorrere per mezzo dei tasti AVANTI ed INDIETRO, ma non sono modificabili con questo ruolo.

Fare click sul comando SALVA per memorizzare i tutti i dati inseriti:

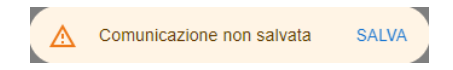

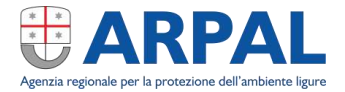

Chiudendo la finestra per mezzo della  $\bullet$  in alto a destra nell'ultima scheda visualizzata, si torna alla dashboard.

Sulle comunicazioni in via di redazione è possibile operare con i seguenti pulsanti:

- 1. Modifica  $\rightarrow$  per aggiornare dati errati o incompleti
- 2. **Elimina**  $\rightarrow$  per eliminare la comunicazione in bozza
- 3. **In** Invia  $\rightarrow$  per rendere disponibile la comunicazione a Esperto e Medico per la compilazione di quanto di loro competenza

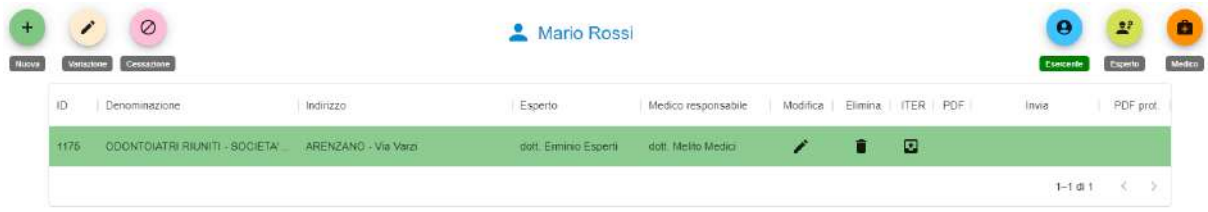

Una volta fatto click sul tasto  $\Box$ , se non vi sono errori o dati obbligatori mancanti, la comunicazione viene resa visibile all'Esperto ed al Medico in modo che possano procedere con la compilazione delle sezioni di loro competenza.

In questo ultimo caso la schermata iniziale si modifica visualizzando e nella colonna ITER l'icona **U**viene sostituita, come da figura, da un doppio segno di spunta. Questo è il feedback utilizzato dall'interfaccia (come da foto sottostante), per comunicare che la procedura è terminata e che la comunicazione è stata correttamente inoltrata per i passaggi successivi.

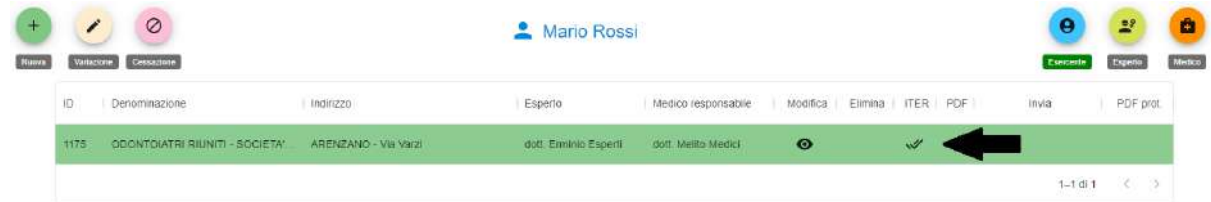

Il tasto del *cestino* non è più presente nella colonna *Elimina* e la comunicazione non può più essere cancellata; è ancora possibile la visualizzazione, facendo click sul tasto presente nella colonna *Modifica*.

#### <span id="page-11-0"></span>**Ruolo Esperto**

Effettuato l'accesso all'applicativo per mezzo dello SPID, l'*Esperto* nominato per la gestire comunicazione in corso di lavorazione, vedrà la comunicazione presente nella sua Dashboard:

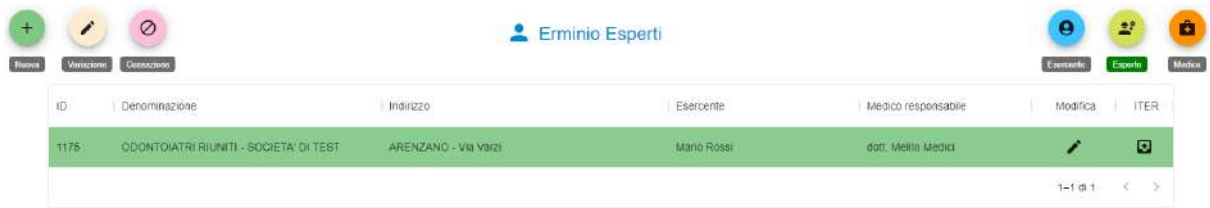

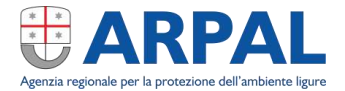

Per procedere alla compilazione della parte di competenza fare click sul tasto **in alla colonna** *Modifica*.

Viene presentata la scheda **Macchine radiogene** inizialmente vuota.

Fare click sul tasto aggiungi ed inserire i dati relativi alla prima, ed eventuale, *Macchina radiogena*. Ripetere questa operazione per ogni macchina radiogena che faccia parte della comunicazione.

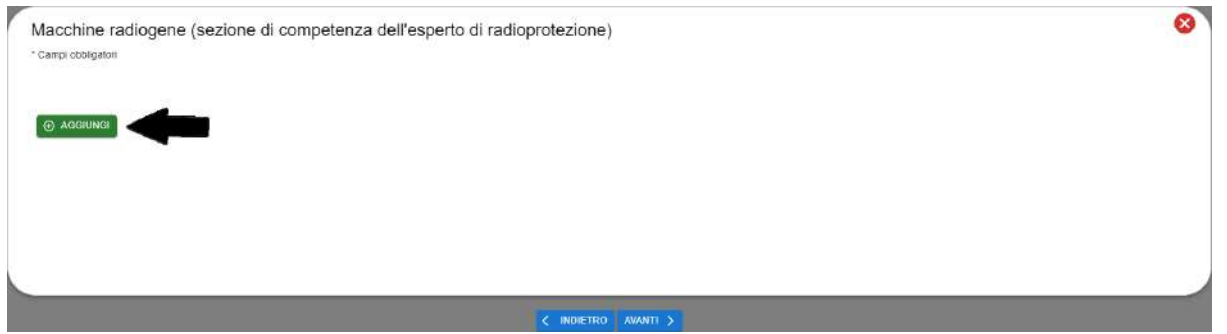

Valorizzare tutti i campi obbligatori della scheda sottostante, alcuni dei quali, per facilitare la compilazione, sono selezionabili da un menu a tendina.

È fortemente consigliata la compilazione del campo **Matricola** in quanto questo dato diventa necessario per poter inserire comunicazioni di **Variazione** e **Cancellazione** sugli apparati.

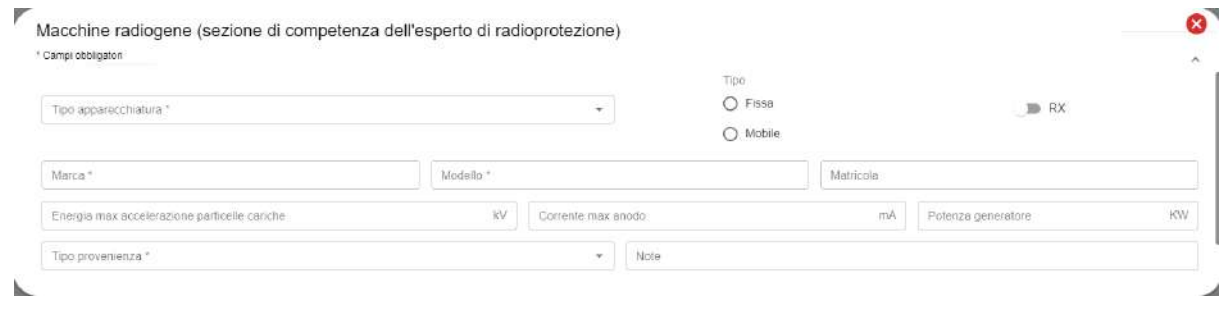

#### Esempio di valorizzazione della scheda *Macchine radiogene*:

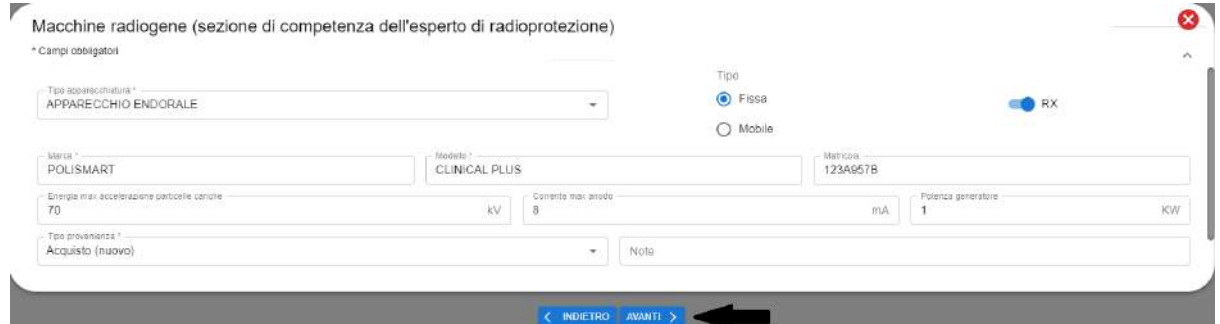

Fare click sul tasto *AVANTI* per procedere alla scheda successiva.

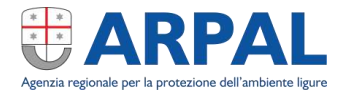

Viene presentata la scheda **Sorgenti**. Fare click sul tasto *AGGIUNGI* se nella comunicazione è presente almeno una sorgente.

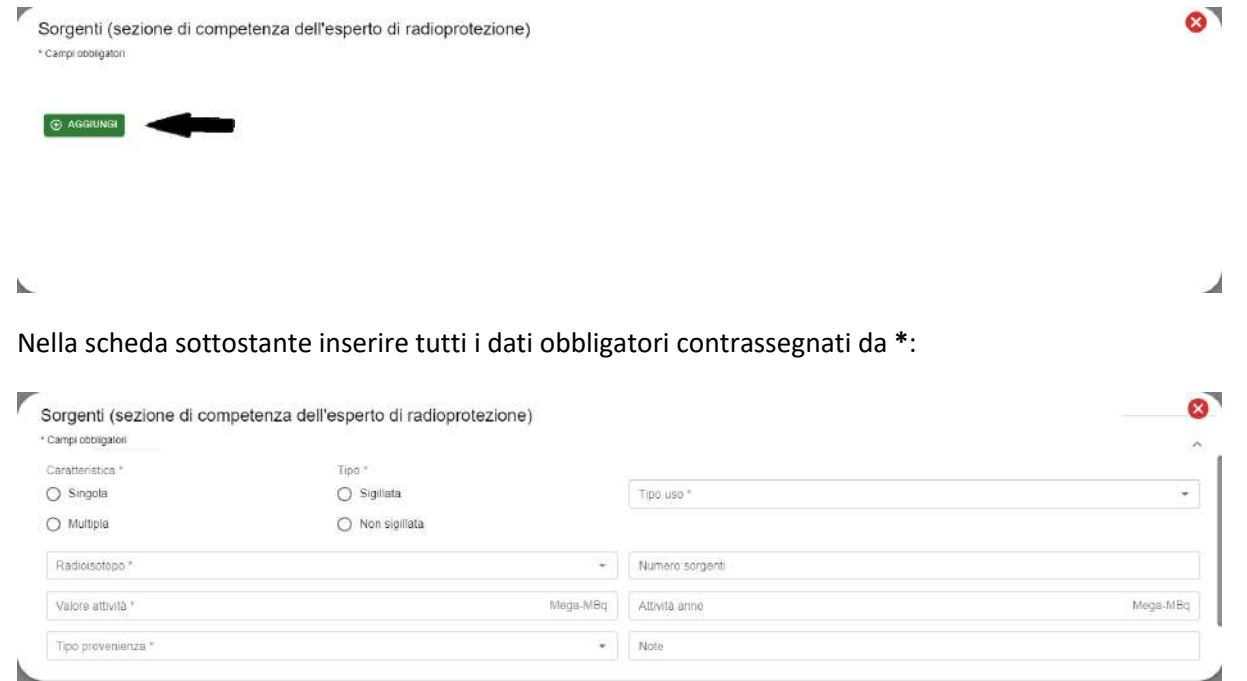

#### Esempio di valorizzazione della scheda *Sorgenti*:

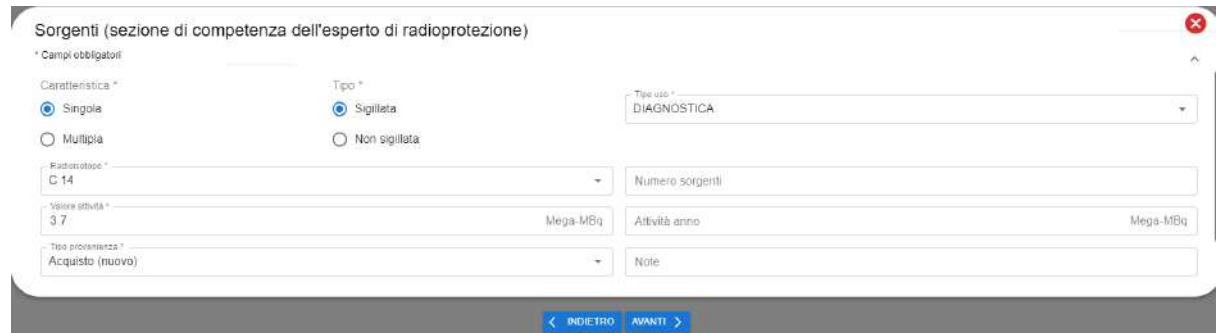

Fare click sul tasto *AVANTI* per salvare e proseguire.

Nella scheda **Allegati** inserire la descrizione dell'allegato (**1**) e fare click sul tasto *Carica file* (**2**) per selezionare il file sul proprio PC.

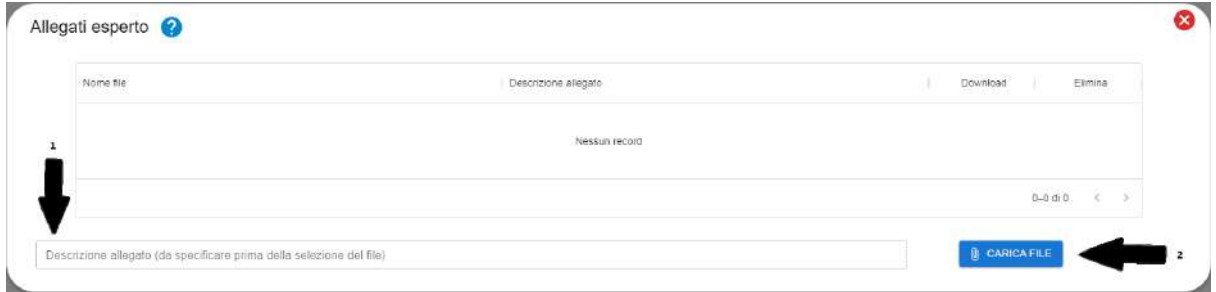

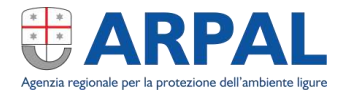

*L'allegato inserito deve riportare informazioni relative ai punti che vengono* 

*evidenziati facendo click sul tasto e che riportiamo per completezza.*

r constructions est alle construction of the construction of the construction of the construction.<br>In particolare:<br>b) descrizione della pratica che si intende svolgere compresi gli elementi per effettuare il processo di gi

so assumed the focals edge and several dependence of process of guaranteers.<br>c) l'ubicazione dei locali è delle aree destinati alla pratica che si nitende svolgere.<br>g) modalità di produzione, gestione ed eventuale smaltime

h) l'eventuale riciclo o riutilizzazione dei materiali.<br>i) copia della relazione redatta ai sensi dell'art. 109 comma 2:

e separatum e delle operazioni che si intendono svolgere, delle sorgenti di radiazioni e delle attrezzature;<br>n) modalità previste per la disattivazione dell'installazione;

n) i vincoli di dose proposti al fine dell'applicazione del principio di ottimizzazione in conformità all'art. 5 commi 2 e 3 e ai punti 3 e 4 dell'allegato XXV parte l, ove pertinenti

#### Fare click sul tasto *AVANTI* per proseguire.

Viene visualizzata la scheda **Note Esperto** dove possono essere aggiunte informazioni che verranno riportate nella sezione *Note* della comunicazione.

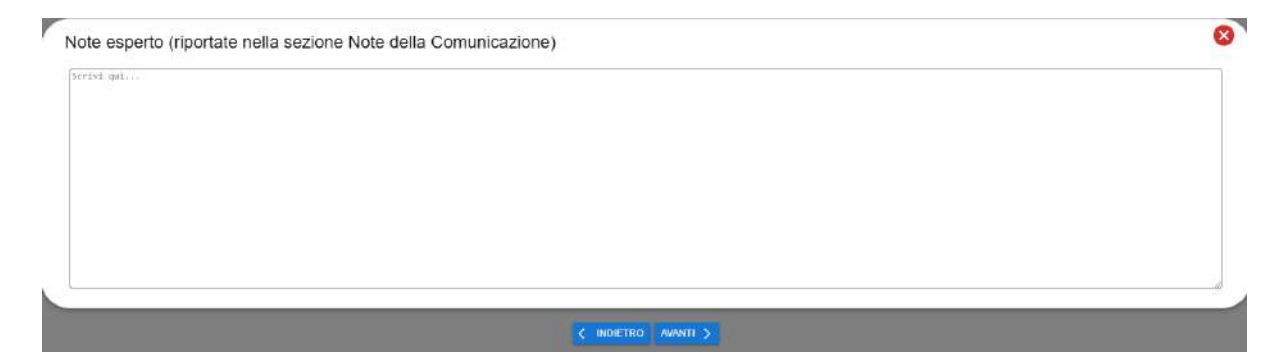

La parte di competenza dell'Esperto di radioprotezione è terminata.

Fare click sul tasto SALVA e successivamente sul tasto  $\bullet$  per chiudere la scheda e tornare all'elenco comunicazioni.

In questa visualizzazione è possibile effettuare modifiche e/o integrazioni per mezzo del tasto  $\blacksquare$ , terminate le quali si invia la comunicazione per i passaggi successivi facendo click su  $\Box$ .

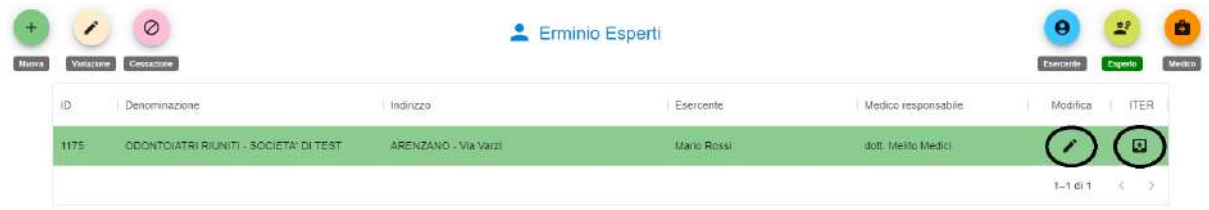

Nel caso manchino dati obbligatori, facendo click sul tasto (**1**) verrà visualizzato un box informativo con l'elenco dei dati mancanti (**2**), come mostrato in figura:

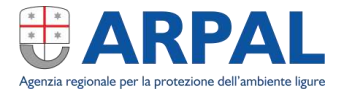

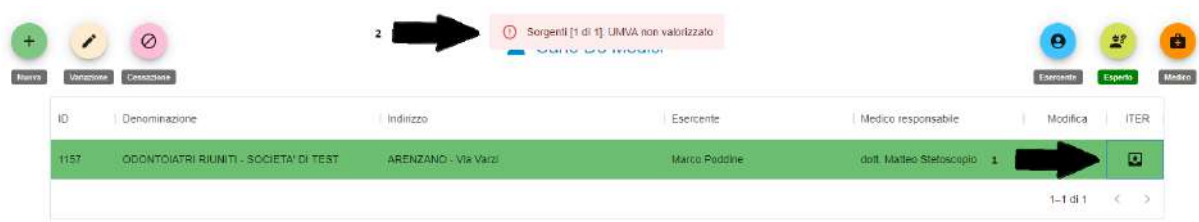

Integrare le eventuali informazioni mancanti e *salvare* la comunicazione in bozza. Fare nuovamente click sul tasto **D** per validare la comunicazione per quanto di competenza dell'Esperto e per renderla disponibile per i passaggi successivi.

L'interfaccia darà evidenza del completamento del processo con il simbolo della *doppia spunta*:

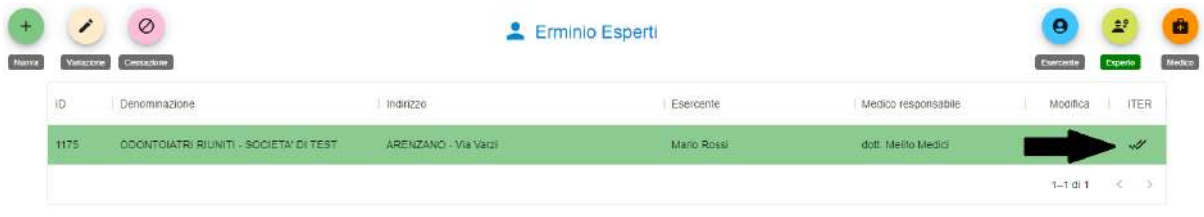

#### <span id="page-15-0"></span>**Ruolo Medico**

Effettuato l'accesso all'applicativo per mezzo dello SPID, il *Medico* nominato per la comunicazione vedrà quest'ultima presente nella Dashboard:

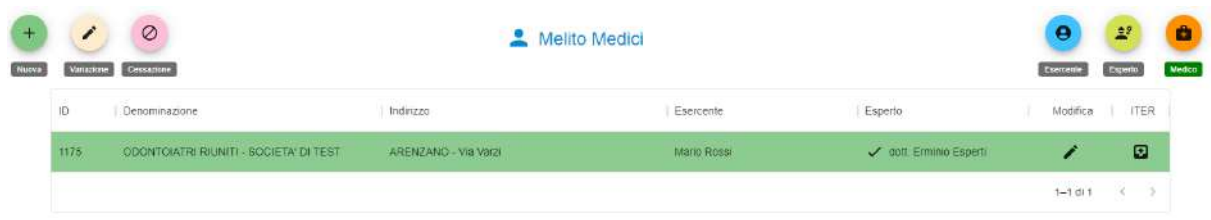

Accedere alla modalità di modifica premendo il tasto il sulla riga corrispondente alla comunicazione sulla quale si vuole operare.

Nella scheda **Allegati Medico** inserire la descrizione dell'allegato (**1**) e fare click sul tasto *Carica file* (**2**) per selezionare il file sul proprio PC.

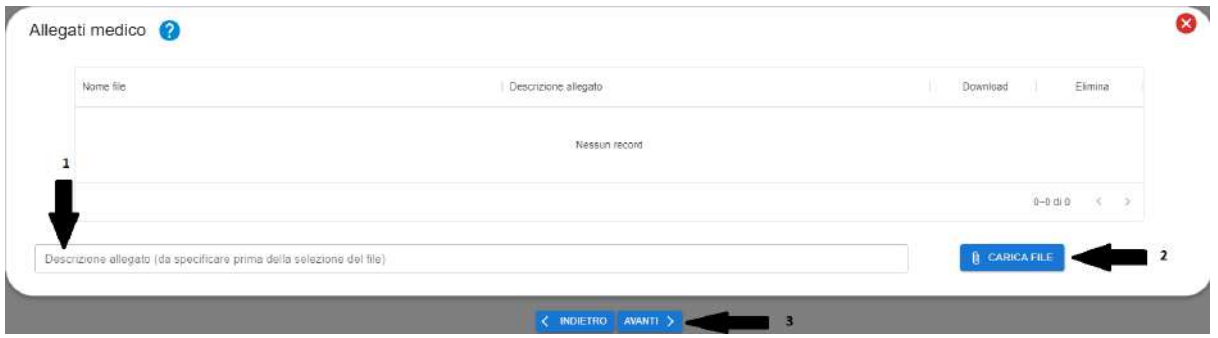

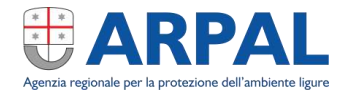

Al termine premere il tasto *AVANTI* per passare alla scheda successiva.

Viene visualizzata la scheda **Note Medico** dove possono essere aggiunte informazioni che verranno riportate nella sezione *Note* della comunicazione.

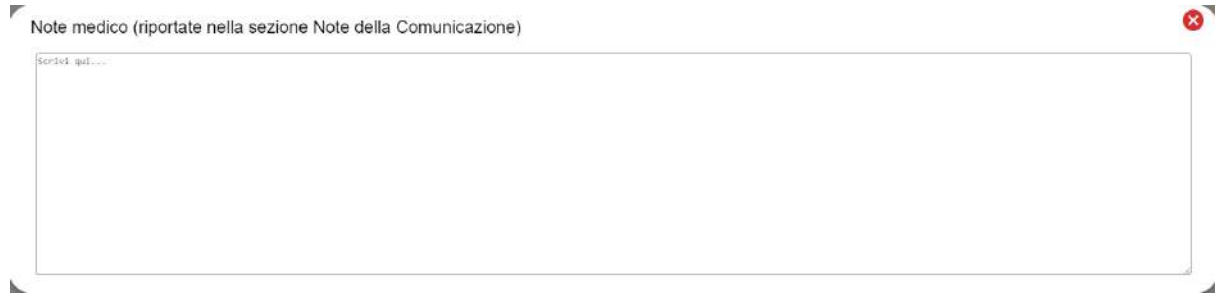

Fare click sul tasto SALVA e successivamente sul tasto **in alla per chiudere la scheda e tornare all'elenco** comunicazioni.

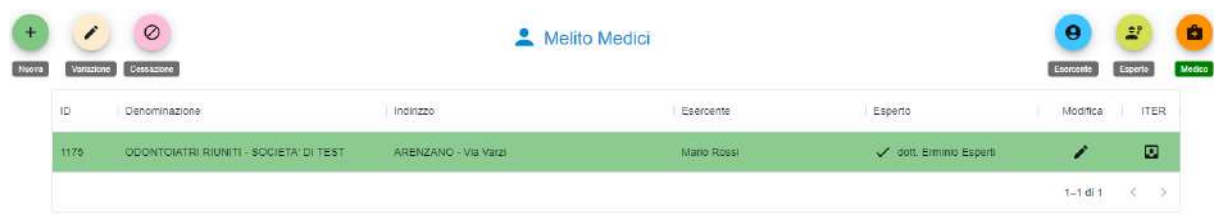

Qui è possibile effettuare modifiche e/o integrazioni per mezzo del tasto il interminate le quali si invia la comunicazione per i passaggi successivi facendo click sul tasto  $\Box$ .

A comunicazione inviata viene mostrato il doppio segno di spunta nella colonna ITER a conferma dell'avvenuto invio per i passaggi e competenze successive.

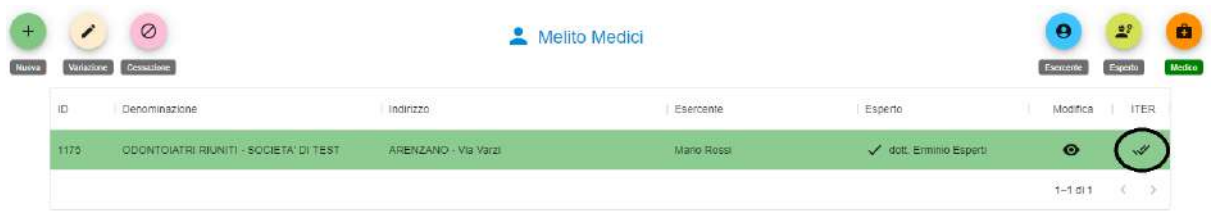

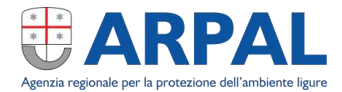

#### <span id="page-17-0"></span>**Ruolo Esercente per invio conclusivo**

A seguito della compilazione delle schede di competenza dell'Esperto e del Medico, e dell'invio da parte dei suddetti della loro parte di comunicazione, l'Esercente può nuovamente accedere per effettuare i controlli finali e per l'invio definitivo della comunicazione ad ARPAL.

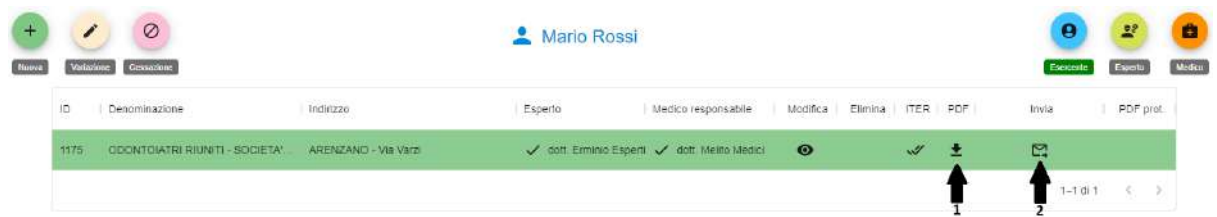

Facendo click sul tasto  $\pm$  può essere scaricata la comunicazione in formato PDF, in modo da poterla verificare prima dell'invio.

Facendo click sul tasto  $\Xi$  la comunicazione viene inviata ad ARPAL e l'interfaccia mostra la conferma di invio con il simbolo di doppia spunta sulla riga relativa:

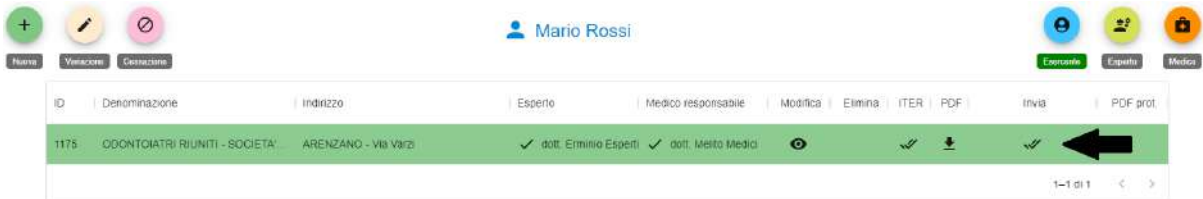

Una volta che la comunicazione viene ricevuta e protocollata da ARPAL, nella colonna *Invia* vengono visualizzati gli estremi di protocollazione e nella colonna *PDF prot.* con l'icona  $\pm$  è possibile scaricare il documento ufficiale *Protocollato* con valore legale. Normalmente la procedura di protocollazione risulta effettiva entro pochi secondi; in alcuni casi, per visualizzare l'avvenuta protocollazione, potrebbe essere necessario ricaricare la pagina web.

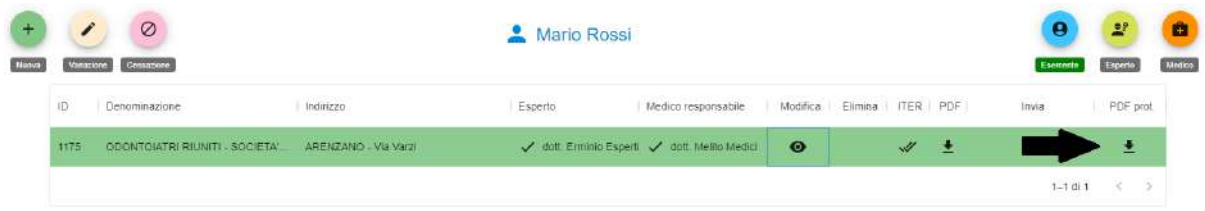

All'atto della protocollazione, ARPAL provvede all'inoltro automatico tramite PEC della comunicazione agli altri enti che l'Esercente avrà specificato durante la compilazione della scheda *Inoltro a enti*. Copia della PEC inoltrata viene inviata per conoscenza anche all'esercente.

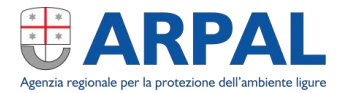

# <span id="page-18-0"></span>**Comunicazione di Variazione di Pratica**

Qualora nel corso del tempo siano variate le condizioni di emissione delle radiazioni è necessario generare un documento di "Variazione di pratica", alla compilazione del quale prenderanno parte, oltre al titolare, anche l'Esperto di radioprotezione e il Medico responsabile, prima dell'invio del documento ad ARPAL e agli altri enti competenti.

#### <span id="page-18-1"></span>**Ruolo Esercente**

Anche nel caso della Variazione di pratica è l'Esercente, che effettua il primo accesso.

Effettuato l'accesso è necessario fare click sul tasto **Variazione** come da figura:

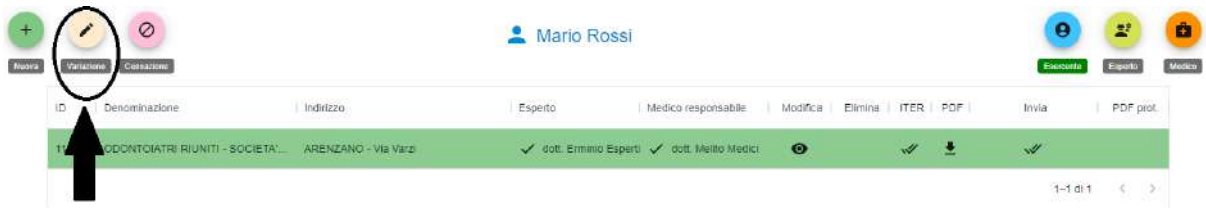

Viene mostrata la scheda **Dati del rappresentante legale**, nella quale, se non sono presenti modifiche, vengono compilati i campi con i dati in essere. Nel nostro caso:

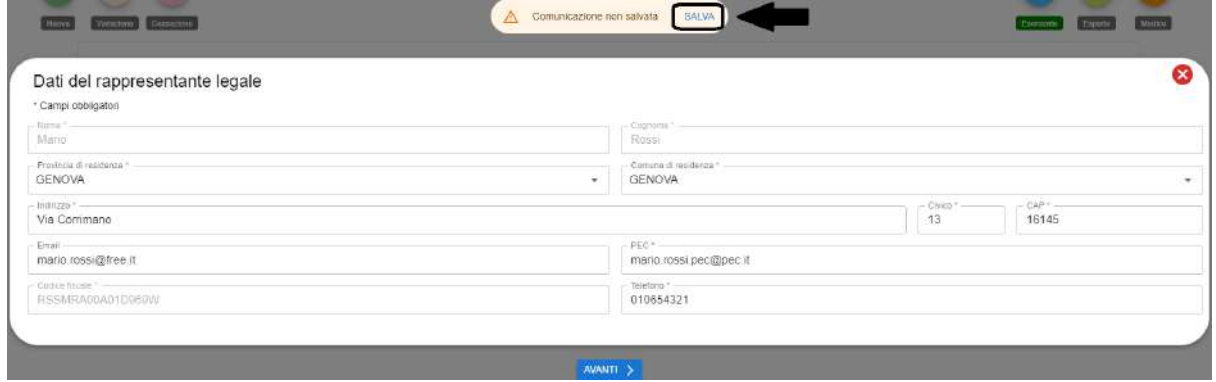

Fare click sul tasto *SALVA* e successivamente sul tasto *AVANTI*.

Viene mostrata la scheda **Dati società** dove, tramite il menu a tendina, si deve selezionare la società per quale si vogliono effettuare le modifiche:

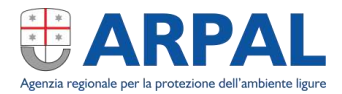

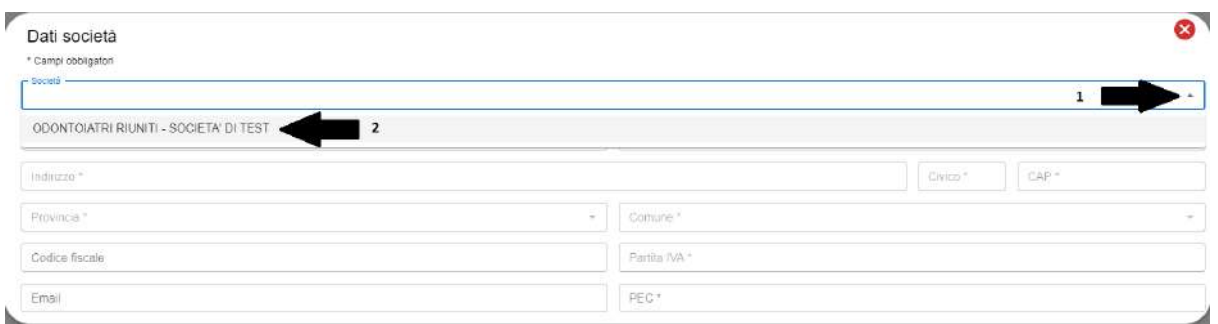

Vengono valorizzati automaticamente i dati presenti a sistema e sarà possibile modificane alcuni come ad esempio l'indirizzo PEC:

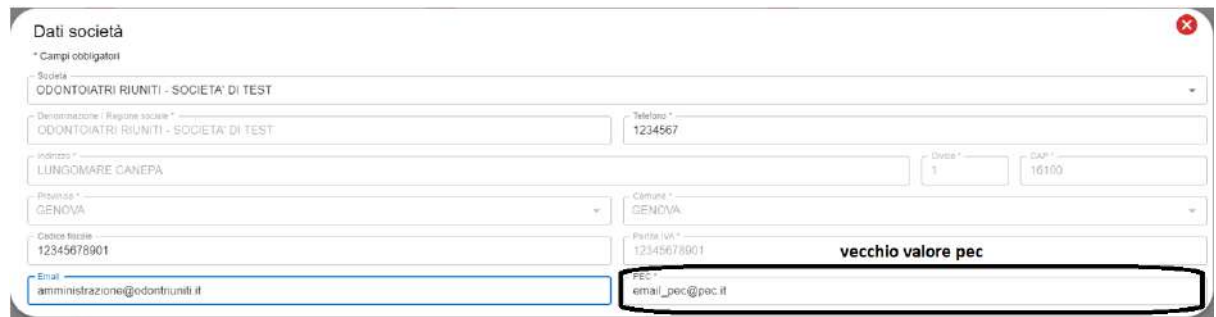

Una volta modificati i dati è possibile salvarli facendo click sul tasto *SALVA* o sul tasto *AVANTI*.

Dalla successiva scheda **Dati insediamento**, si sceglie l'insediamento nel quale vogliamo apportare la modifica. Anche qui è possibile modificare alcune informazioni come ad esempio il n telefonico e procedere salvando o facendo click sul tasto *AVANTI*.

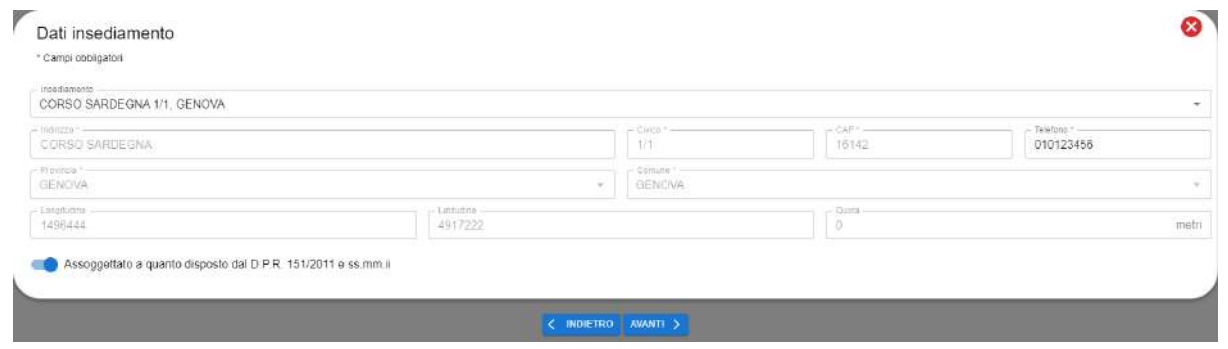

Nella scheda **Incarichi** si possono individuare Esperto e Medico che concorreranno alla redazione della comunicazione di variazione:

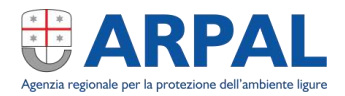

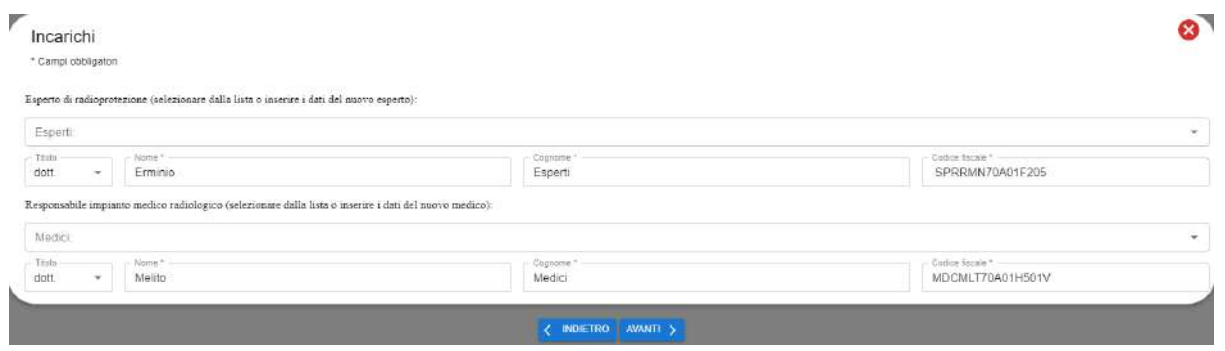

Nella scheda **Note Esercente** si possono indicare note di vario genere che verranno riportate nella comunicazione:

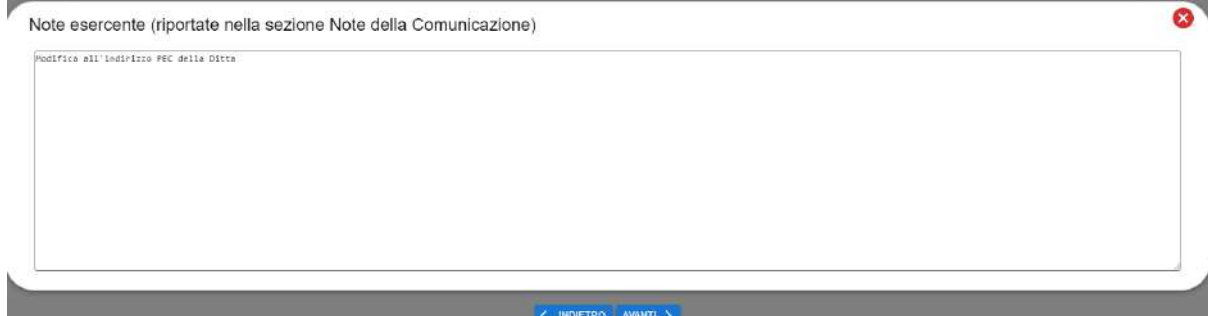

Nella scheda **Inoltro a enti** si specificano, usando i menu a tendina, gli enti esterni ai quali va inoltrata la comunicazione:

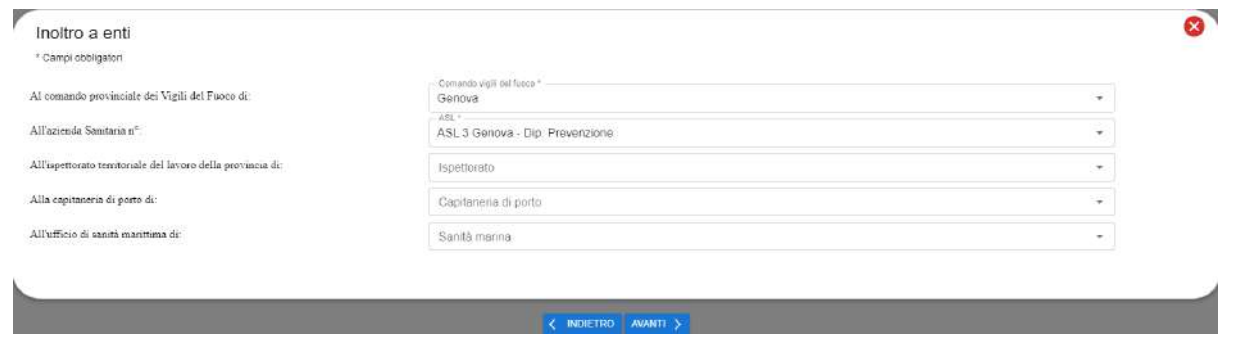

Facendo click sulla **in** alto a destra nella scheda si ritorna alla dashboard.

Viene visualizzato l'elenco comunicazioni, dove è presente la comunicazione di variazione appena inserita che risulterà del colore delle altre comunicazioni di variazione (beige):

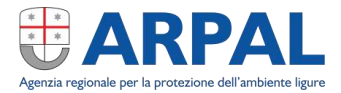

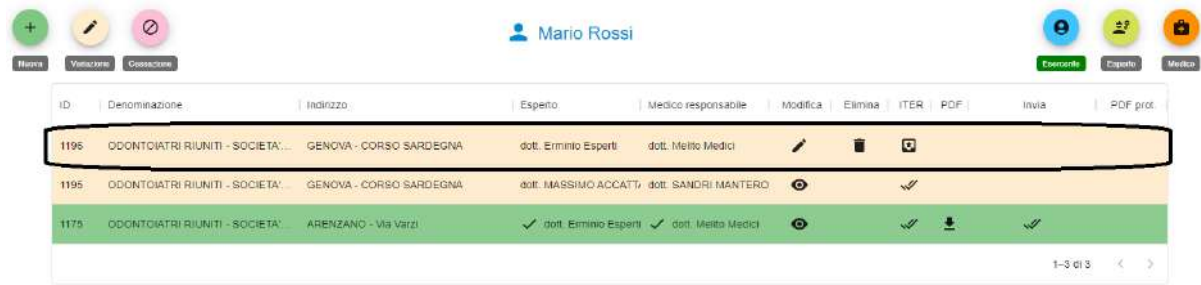

Facendo click sul tasto  $\Box$ , il campo ITER si modifica mostrando il doppio segno di spunta per indicare il passaggio della stessa a Esperto e Medico per la compilazione delle informazioni di loro competenza:

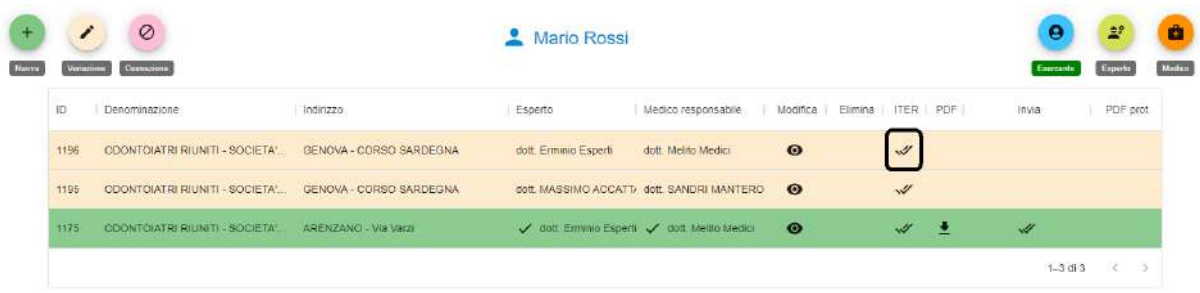

#### <span id="page-21-0"></span>**Ruolo Esperto**

Effettuato l'accesso all'applicativo dall'Esperto nominato per la comunicazione di variazione, per mezzo dello SPID, il professionista trova nell'elenco comunicazioni la nuova comunicazione di *Variazione* inserita dall'Esercente:

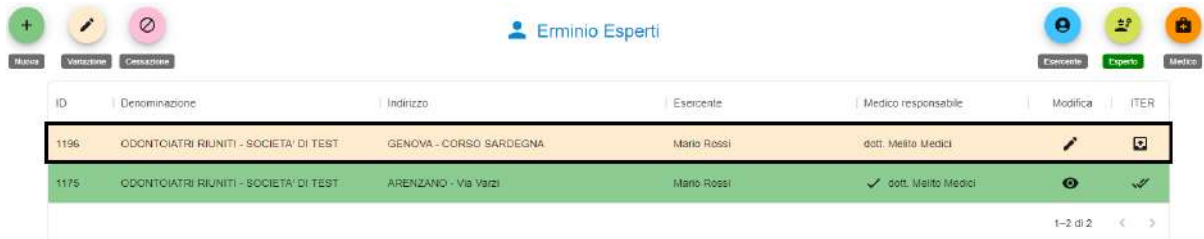

Facendo click sul tasto  $\leq$ , è possibile accedere e scorrere le diverse schede dei dati inseriti e apportare le modifiche necessarie con le medesime modalità già indicate per la redazione delle comunicazioni di nuova pratica.

Al termine della compilazione dei dati della comunicazione, dopo aver premuto il tasto *SALVA* e chiuso la pagina con il tasto  $\bullet$  si ritorna alla dashboard.

Premendo il pulsante  $\Box$  si conferma la conclusione della gestione della comunicazione da parte dell'Esperto. A questo punto l'Esercente avrà visibilità dell'avvenuta conferma e a seguito seguito di analoga operazione da parte del Medico , potrà inviare la comunicazione completa.

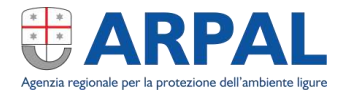

La comunicazione in questione presenterà ora il doppio segno di spunta nel campo ITER per segnalare l'avvenuta terminazione della parte di competenza:

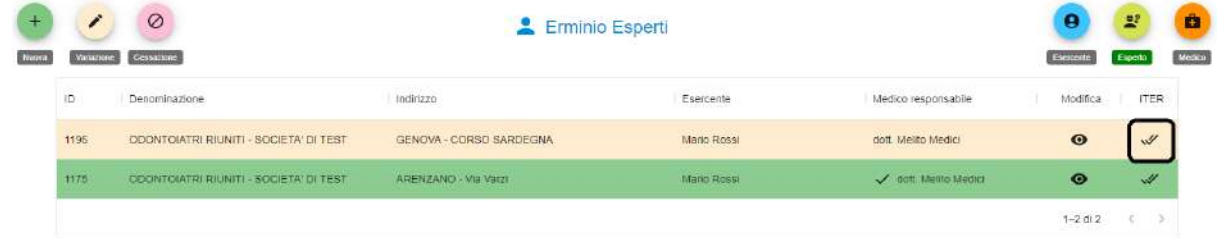

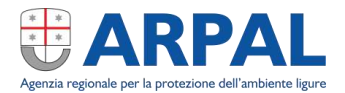

#### <span id="page-23-0"></span>**Ruolo Medico**

Effettuato l'accesso all'applicativo per mezzo dello SPID da parte del *Medico* nominato per la comunicazione in corso, lo stesso si trova la nuova *Variazione* inserita dall'Esercente:

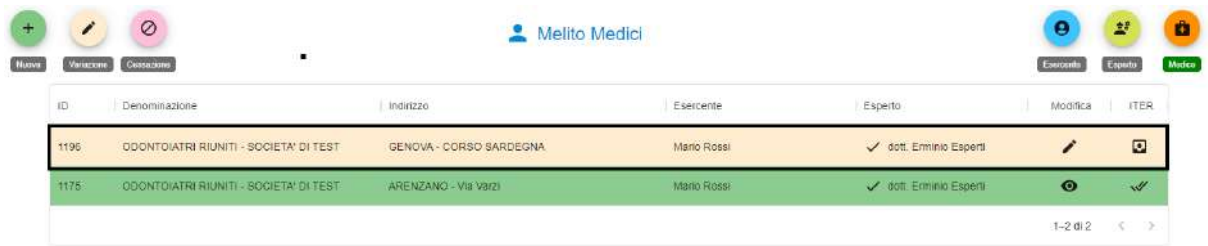

Facendo click sul tasto  $\leq$ , il Medico può visualizzare i dati inseriti da Esercente ed Esperto e completare la comunicazione per quanto di competenza, caricando eventuali documenti allegati e compilando il campo note per le opportune osservazioni.

Al termine, con il pulsante *SALVA* seguito dal tasto  $\bullet$ , si torna alla dashboard dove, in modo analogo a quanto indicato per l'esperto, premendo il tasto **illa si fa procedere l'ITER della comunicazione al passaggio** finale da parte dell'Esercente, per la verifica e l'invio della comunicazione.

La comunicazione in questione presenterà ora il doppio segno di spunta nel campo ITER per segnalare l'avvenuta terminazione della parte di competenza:

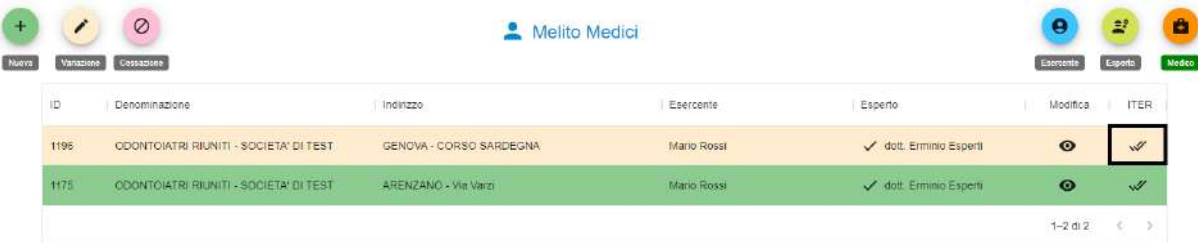

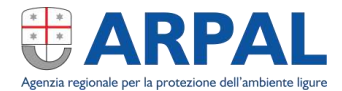

#### <span id="page-24-0"></span>**Ruolo Esercente per invio conclusivo**

A seguito del completamento della compilazione delle schede di competenza dell'Esperto e del Medico, l'Esercente può accedere al sistema per verificare le informazioni inserite nella comunicazione, effettuare una simulazione di generazione del documento di comunicazione finale e per l'invio dello stesso ad ARPAL.

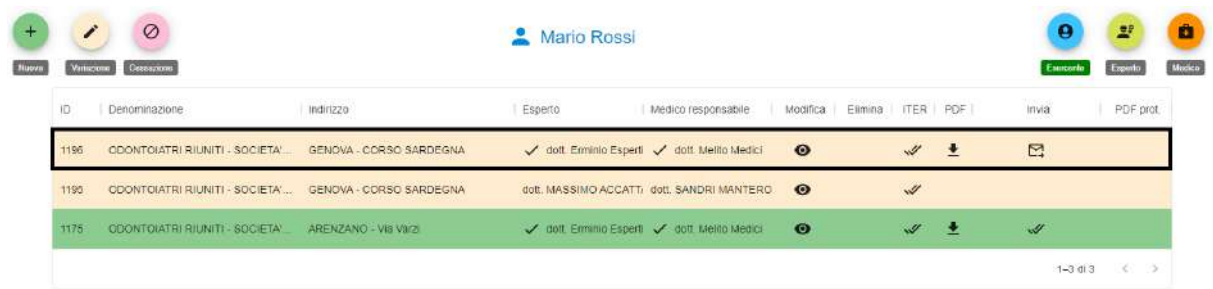

Facendo click sul tasto  $\pm$  viene scaricata sul PC locale la comunicazione in formato PDF, in modo da poterla verificare prima dell'invio.

Facendo click sul tasto  $\mathbb{S}^1$  la comunicazione viene inviata in modo definitivo ad ARPAL per la protocollazione ed acquisizione delle informazioni.

Una volta che l'invio viene effettuato, l'interfaccia mostra lo stato di inviato con la doppia spunta sulla riga relativa alla comunicazione:

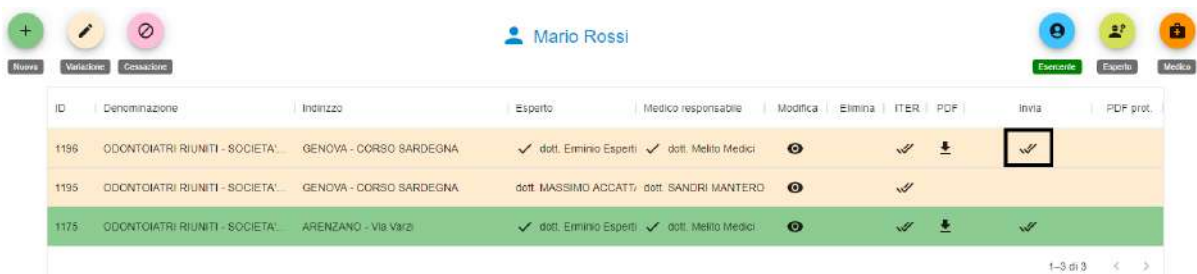

Una volta che la comunicazione viene ricevuta e protocollata da ARPAL, nella colonna Invia vengono visualizzati gli estremi di protocollazione e nella colonna PDF prot. con l'icona  $\pm$  è possibile scaricare il documento ufficiale Protocollato con valore legale. Normalmente la procedura di protocollazione risulta effettiva entro pochi secondi; in alcuni casi, per visualizzare l'avvenuta protocollazione, potrebbe essere necessario ricaricare la pagina web.

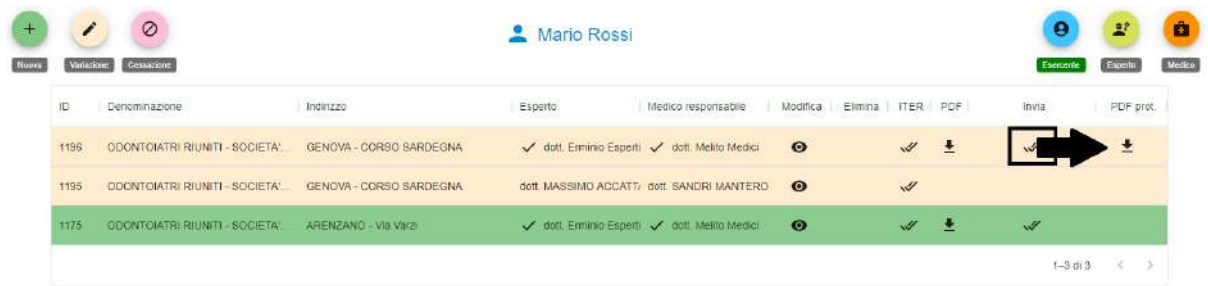

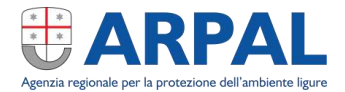

All'atto della protocollazione, ARPAL provvede all'inoltro automatico tramite PEC della comunicazione agli altri enti che l'Esercente avrà specificato durante la compilazione della scheda *Inoltro a enti*. Copia della PEC inoltrata viene inviata per conoscenza anche all'esercente.

#### <span id="page-25-0"></span>**Comunicazione di Cessazione di Pratica**

Analogamente a quanto avviene per le comunicazioni di Nuova pratica e di Variazione di pratica, anche qualora venga cessata la pratica in un insediamento, si deve provvedere alla notifica mediante comunicazione ad ARPAL ed agli altri enti competenti.

#### <span id="page-25-1"></span>**Ruolo Esercente**

Anche nel caso della **Cessazione** di pratica è l'**Esercente**, che effettua il primo accesso.

Effettuato il login tramite SPID è necessario fare click sul tasto **Cessazione** come in figura:

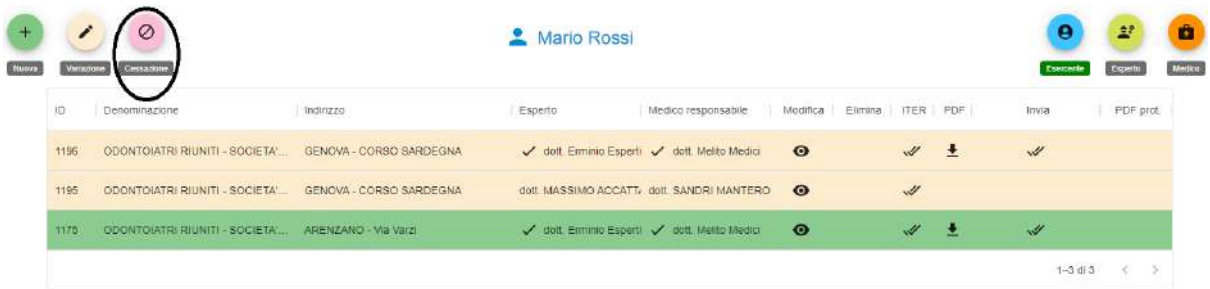

Come nella *Variazione di pratica* è possibile visualizzare le informazioni relative alle schede *Dati del rappresentante legale* e *Dati società*.

Nella scheda **Dati insediamento** si seleziona l'*Insediamento* per il quale viene cessata la pratica:

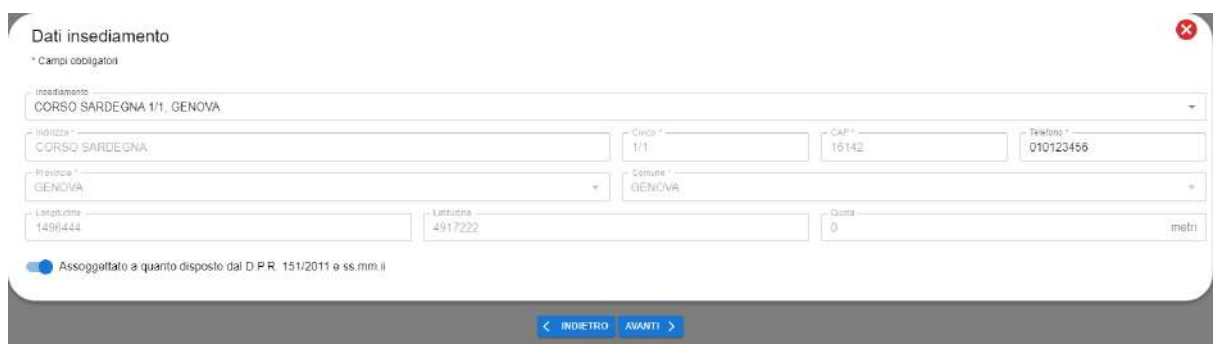

Anche in questo caso, nella scheda **Inoltro a enti** si selezionano gli enti ai quali è necessario inoltrare la comunicazione. Facendo click su *SALVA* e sul pulsante **in the si** torna alla dashboard.

In questo caso la comunicazione avrà il colore rosa, uguale a quello del tasto *Cessazione*.

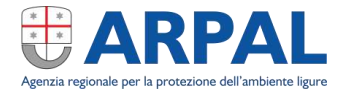

Analogamente a quanto avviene per gli altri tipi di comunicazione, premendo il pulsante **d** si può procedere all'avanzamento dell'ITER per l'individuazione e compilazione delle informazioni di dismissione delle apparecchiature/sorgenti presenti nell'insediamento.

Tale funzionalità può essere svolta direttamente dall'Esercente che premendo il pulsante **Esperto** può accedere alle maschere di gestione delle apparecchiature e sorgenti:

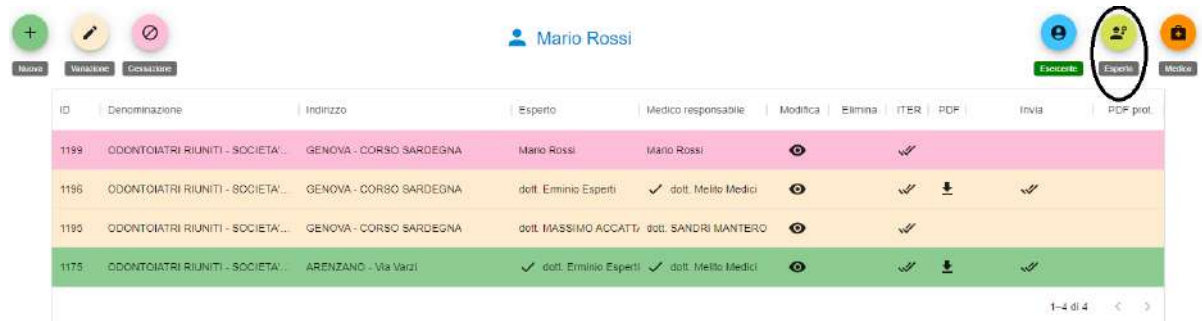

Una volta cambiato la funzione viene visualizzata la dashboard come **Esperto** e facendo click sul tasto <sup>1</sup>, si può accedere alle relative maschere di gestione:

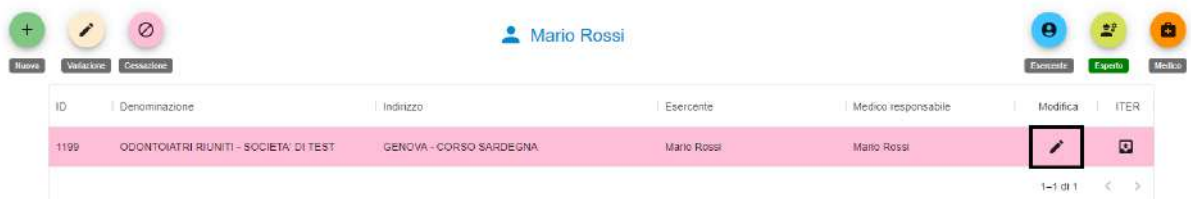

Nella scheda **Macchine radiogene** è necessario selezionare, dal menu a tendina *Tipo di dismissione,* la modalità con la quale il macchinario è stato dismesso:

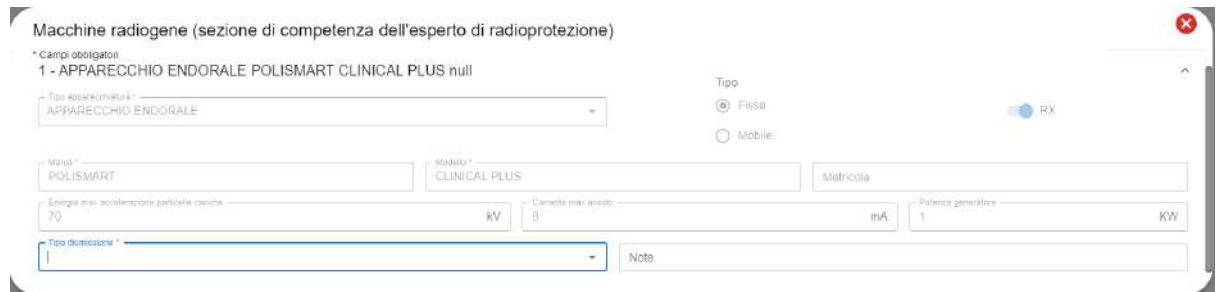

Ugualmente anche nella scheda **Sorgenti** andrà selezionato nel menu a tendina *Tipo Dismissione* la modalità con la quale la sorgente è stata dismessa:

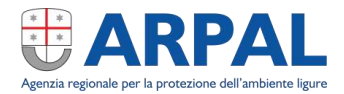

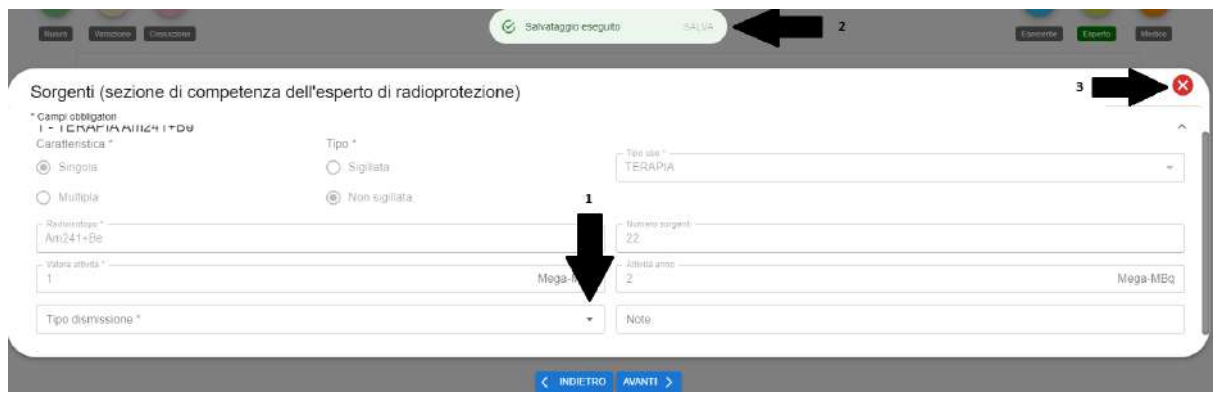

Facendo click sul tasto *SALVA* (2) e sulla (3) si torna alla dashboard, dove con il pulsante **s**i può procedere con i passaggi successivi.

La comunicazione è ora validata ed è apparso il segno di doppia spunta a fianco alla stessa:

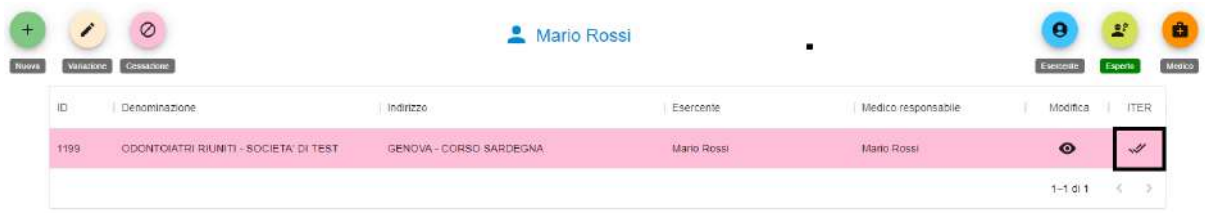

Analoga procedura va effettuata anche utilizzando le funzionalità di avanzamento ITER del **Medico**:

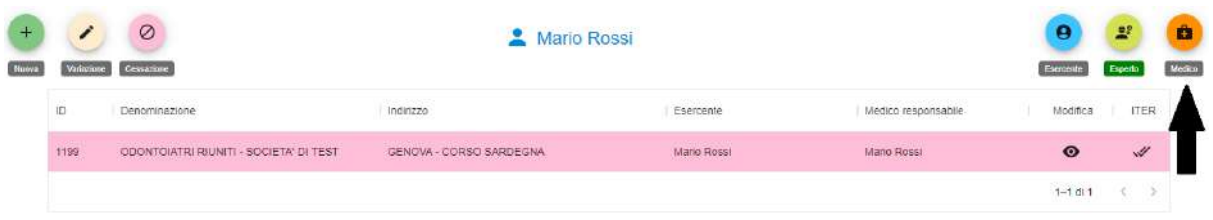

Selezionando nuovamente la funzione di **Esercente**, dalla relativa dashboard, per mezzo del tasto **si può** procedere con l'invio della comunicazione di *Cessazione* ad ARPAL.

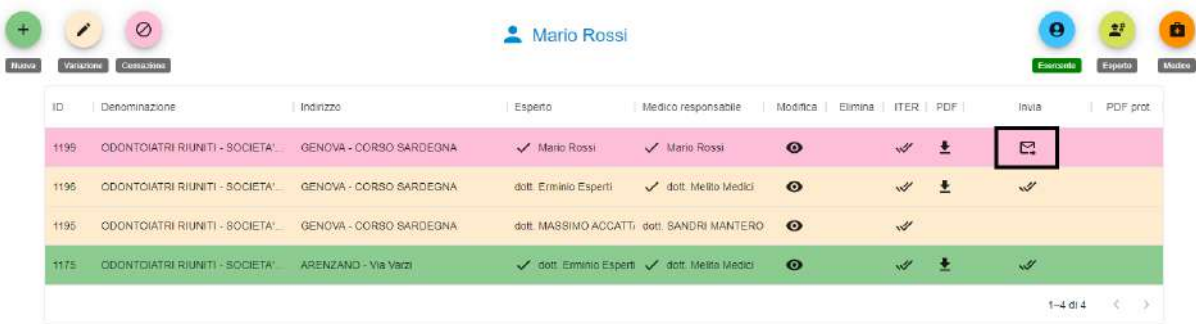

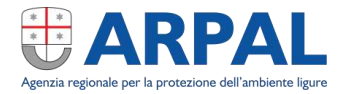

Una volta che la comunicazione viene ricevuta e protocollata da ARPAL, nella colonna *Invia* vengono visualizzati gli estremi di protocollazione e nella colonna *PDF prot.* con l'icona **è** è possibile scaricare il documento ufficiale *Protocollato* con valore legale. Normalmente la procedura di protocollazione risulta effettiva entro pochi secondi; in alcuni casi, per visualizzare l'avvenuta protocollazione, potrebbe essere necessario ricaricare la pagina web.

All'atto della protocollazione, ARPAL provvede all'inoltro automatico tramite PEC della comunicazione agli altri enti che l'Esercente avrà specificato durante la compilazione della scheda *Inoltro a enti*. Copia della PEC inoltrata viene inviata per conoscenza anche all'esercente.

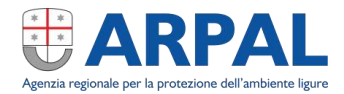

## <span id="page-29-0"></span>**Assistenza, Supporto e Feedback**

Richieste di assistenza, supporto e feedback possono essere inviati all'indirizzo di posta elettronica:

*[assistenza.comunicazioni\\_ir@arpal.liguria.it](mailto:assistenza.comunicazioni_ir@arpal.liguria.it)*

### <span id="page-29-1"></span>**Sicurezza e Privacy**

L'applicazione è gestita con i più recenti sistemi di sicurezza e i dati sono trattati secondo la normativa vigente come riportato sul sito ARPAL disponibile all'indirizzo:

*[www.arpal.liguria.it/](http://www.arpal.liguria.it/)privacy.html*

## <span id="page-29-2"></span>**Aggiornamenti e Release Notes**

È possibile che nel corso del tempo l'applicazione subisca modifiche per motivi tecnici, di sicurezza o per aggiornamenti normativi. Gli aggiornamenti verranno riportati nelle successive revisioni del manuale.